# **TOSHIBA**

**TOSHIBA Barcode Printer** 

# **B-FV Series**

# **B-FV Setting Tool Operation Manual**

1st Edition: April 16, 2015

**TOSHIBA TEC CORPORATION** 

# **TABLE OF CONTENTS**

| 1. | SCC  | DPE                                       | 1              |
|----|------|-------------------------------------------|----------------|
|    | 1.1  | Supported Printers                        | 1              |
|    | 1.2  | Software License Agreement                | 1              |
|    | 1.3  | Features                                  | 2              |
|    | 1.4  | Trademark and Copyright                   | 2              |
|    | 1.5  | Disclaimer                                | 2              |
| 2. | Inst | allation                                  | 3              |
|    | 2.1  | Installation Procedure                    | 3              |
| 3. | Wor  | k with B-FV Setting Tool                  | 6              |
|    | 3.1  | Menu bar                                  | 6              |
|    | 3.2  | Tool bar                                  | 8              |
|    | 3.3  | Navigation pane1                          | 11             |
| 4. | Upd  | late FIRMWARE3                            | 36             |
|    | 4.1  | Update firmware via USB or COM port       | 36             |
|    | 4.2  | Update firmware via LAN or Multi-LAN port | 10             |
|    | 4.3  | Update firmware via USB host4             | <del>1</del> 5 |
|    | 4.4  | Update firmware in Atmel mode4            | 16             |

## 1. SCOPE

Thank you for using the "B-FV Setting Tool", a setting tool for the barcode printers of TOSHIBA TEC Corporation (hereinafter referred to as "TOSHIBA TEC").

This document gives you a general description of the "B-FV Setting Tool" (hereinafter referred to as "the Product") including the installation procedure and features.

# 1.1 Supported Printers

The Product supports the following printers:

- B-FV4T-GS series
- B-FV4T-TS series
- B-FV4D-GS series
- B-FV4D-TS series

# 1.2 Software License Agreement

Please read the following terms and conditions of this Agreement carefully before using this Software. This is a legal agreement between you and TOSHIBA TEC. By installing this Software on your computer, you are agreeing to be bound by the terms and conditions of this Agreement.

- 1. You may use this Software on a single TOSHIBA TEC barcode printer acquainted from affiliated company, dealer or distributor of TOSHIBA TEC.
- 2. You shall not grant a sub-license, distribute, transfer, lend or otherwise dispose of this Software, in whole or in part, for the use of any third party other than you except as otherwise expressly provided herein.
- 3. You shall not modify, reverse engineering, reverse compile or reverse disassemble this Software, in whole or in part, except as otherwise expressly provided herein.
- 4. You shall not copy or make a duplicate (or backup copy) of this Software, in whole or in part, except as otherwise expressly provided herein.
- 5. All title and copyrights in and to this Software are owned by TOSHIBA TEC or its licenser.
- TOSHIBA TEC or its licenser makes no representation or warranty, expressed or implied, including but not limited to the correction of any error or failure, maintenance and support relating to this Software.
- 7. IN NO EVENT SHALL TOSHIBA TEC OR ITS LICENSER BE LIABLE TO YOU OR ANY THIRD PARTIES FOR ANY DAMAGES, INCLUDING ANY LOST PROFITS, LOST SAVINGS OR OTHER INCIDENTAL OR CONSEQUENTIAL DAMAGE ARISING OUT OF THE USE OR INABILITY TO USE THIS PROGRAMS, EVEN IF TOSHIBA TEC HAS ADVISED OF THE POSSIBILITY OF SUCH DAMAGES, NOR FOR ANY CLAIMS BY A THIRD PARTY.
- 8. TOSHIBA TEC or its licenser will terminate this Agreement if you fail to comply with any of this terms and conditions. Upon the termination of this Agreement, you agree to uninstall the Software and return it to TOSHIBA TEC.
- This Agreement shall become effective upon the installation or use of this Software by You. By installing or using this Software you hereby indicate your acceptance of these terms and conditions.

#### 1.3 Features

The Product is software, which allows you to configure, download files to, and perform maintenance of the supported TOSHIBA TEC Barcode Printers under a Microsoft Windows Vista / 7 / 8 / 8.1 environment.

Please note the Product is targeted for a user who is familiar with the Supported Printers.

# 1.4 Trademark and Copyright

Microsoft and Windows are trademarks of Microsoft Corporation in the United States and other countries.

Bluetooth® is a registered trademark owned by Bluetooth SIG, Inc.

Other company and product names may be registered trademarks or trademarks of others.

Each company's registered trademarks and trademarks are not marked with TM or 8.

All technologies other than the above are exclusive property of TOSHIBA TEC.

Copyright of TOSHIBA TEC in Japan and other countries is expressed as:

Copyright© 2015 TOSHIBA TEC CORPORATION. All Rights Reserved.

#### 1.5 Disclaimer

The Product allows the Administrator/User to monitor printer statuses, check/change printer setting, and download a setting file on the computer monitor for the Supported Printers. When an invalid setting is made for the Supported Printers using the Product, they may malfunction and may not be used afterwards.

The Product is intended to be used by the Administrator who is familiar with the Supported Printers. The Setting Tool and Downloader must be used by the Administrator or under instructions of the Administrator.

TOSHIBA TEC shall not be liable for any outcome resulted from a failure to follow the above instructions (both the Product and the Supported Printers).

# 2. INSTALLATION

## 2.1 Installation Procedure

- 1. Double-click the setup program (B-FV\_SettingTool\_Vx.x.x.x.msi).
- 2. In the B-FV Setting Tool dialog box, click [Next].

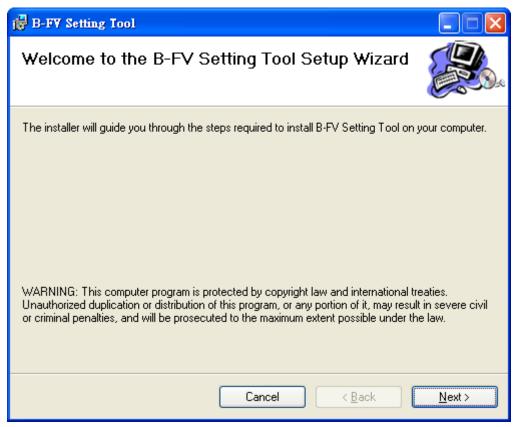

3. In the next dialog box, click [I Agree] after you read and accept the license agreement, and click [Next].

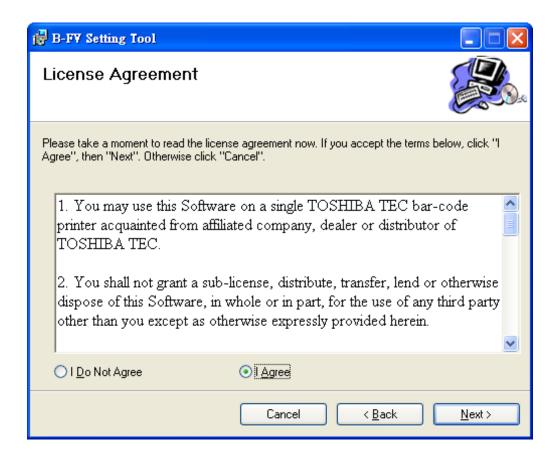

4. In the next dialog box, follow the instructions to choose the installation path, and then click [Next].

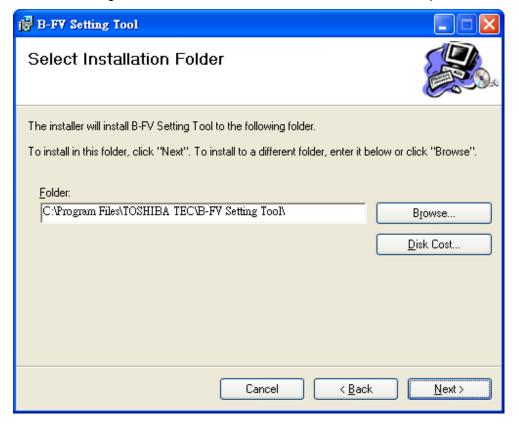

5. In the next dialog box, click [Next].

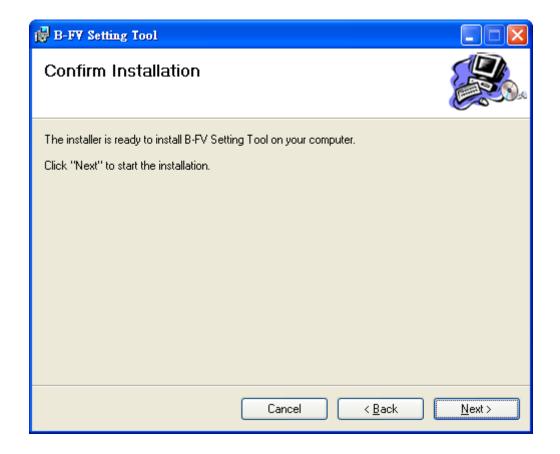

6. After the installation of B-FV Setting Tool is complete, click [Close].

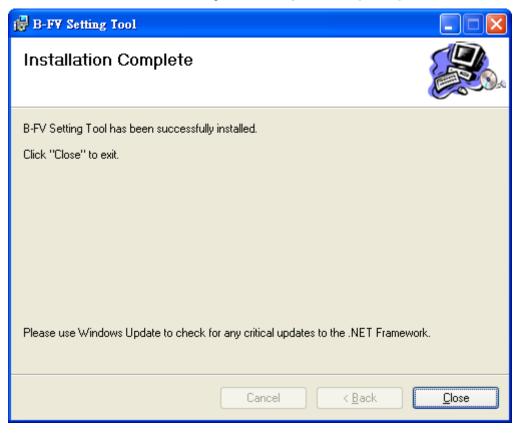

# 3. WORK WITH B-FV SETTING TOOL

Start B-FV Setting Tool. Its interface looks like this:

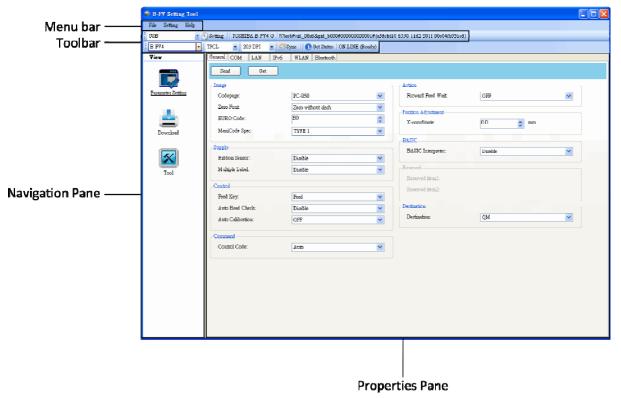

- Menu bar: It includes B-FV Setting Tool menus.
- **Toolbar:** It provides ports, port settings, emulation languages, printer dpi and printer status.
- Navigation Pane: You can switch between the listed items to view their tabs.
- **Properties Pane:** You can view and manage printer properties or perform tasks.

## 3.1 Menu bar

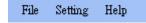

There are three menus in the menu bar: <File>, <Setting> and <Help>.

# <File>

- Export: Export your printer settings to an XML file, including all parameters, port settings and firmware information.
- Import: Import the printer settings file from an XML file.
- **Exit:** Exit Print Utility.

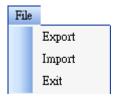

# <Setting>

Auto Detect USB: When you connect your printer to a computer with a USB cable, B-FV Setting Tool automatically detects it and shows the USB information in the Status Bar. By default, it is enabled.

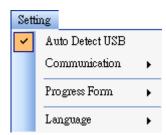

#### Communication

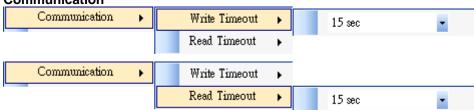

It includes **Write Timeout** and **Read Timeout**. They determine how long your computer (or other devices) waits printer's response when it attempts to write or read data to your printer. The default value is 15 seconds, meaning that the computer waits 15 seconds, and displays an error message if it doesn't receive any response.

# Progress Form

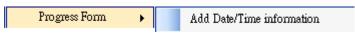

When **Add Date/Time information** is enabled, the current date and time are added into the message in the **Download Firmware** dialog box.

#### Language

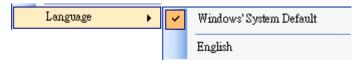

It is the language of B-FV Setting Tool interface. You can select **Windows's System Default** and **English**. By default, it uses your system default.

## <Help>

- Contents: The help content of B-FV Setting Tool. You can press F1 to display it.
- About: The version and copyright information about B-FV Setting Tool.

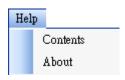

## 3.2 Tool bar

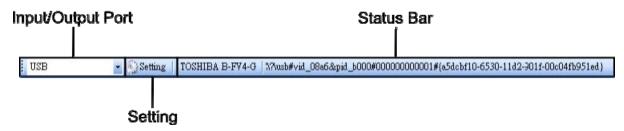

The toolbar has two rows. The first row includes three items.

- Input/Output Port: The port you use for the data transmission between the computer and your printer.
- Setting: You can click it to configure the port settings.
- Status Bar: It shows the port information.

B-FV Setting Tool provides five ports for data transmission.

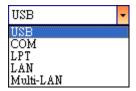

#### ■ USB

It shows the USB information in the **Status Bar** as soon as the computer detects your printer. By default, the computer automatically detects the **USB** port. You can select the printer you want if your computer is connected to multiple printers via USB. Click **Search** to search the hot-plugging USB printer.

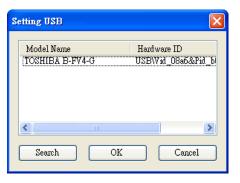

#### COM

It is the serial port and related to the **COM** tab in **Parameter Setting**. The settings of the **COM** port need to be the same as those in the **COM** tab, except for **Port Name**, which lets you select the **COM** port you want if your computer is connected to multiple printers via COM. If you want to reset all of COM settings, click **Default**.

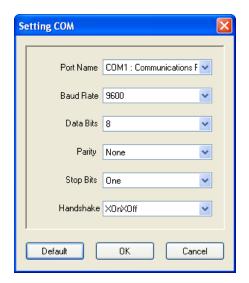

#### ■ LPT

It is the parallel port and only supports simplex communication. That is, the computer can send data to your printer, but your printer can't send data back. You can select the printer you want if your computer is connected to multiple printers via LPT. The default LPT port is LPT1. If you want to reset the port, click Default.

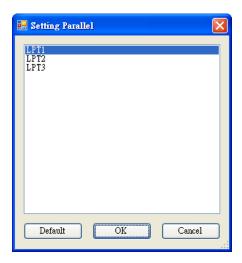

#### ■ LAN

It is the Ethernet port and related to the **LAN** tab in **Parameter Setting**. It supports an IPv4 or IPv6 address. For more information about Set Up a network connection, see <u>Set up LAN connection</u>, <u>Set up IPv6 connection</u> and <u>Set up WLAN connection</u>.

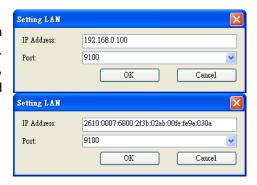

#### ■ Multi-LAN

It allows you to perform tasks on network printers. For example, you can add other printers' IP addresses in Multi-LAN setting, and update firmware for all printers at once. If any error has occurred during the connection, B-FV Setting Tool skips that IP address and tries the next one. Before you use the **Multi-LAN** port, you need to set up a network connection. For details, see <u>Set up LAN connection</u>, <u>Set up IPv6 connection</u> and <u>Set up WLAN connection</u>.

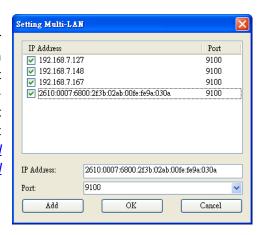

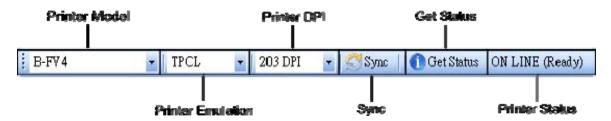

The second row of the toolbar includes six items.

- **Printer Model:** B-FV4 printer models.
- Printer Emulation: The emulation language of your printer. It provides ZPL and TPCL. The

emulation you choose affects the tabs displayed in the **Properties** pane.

- **Printer DPI:** The print resolution of your printer. It provides 203 dpi and 300 dpi.
- Sync: Get the current settings of Printer Model, Printer Emulation and Printer DPI from your printer.
- Get Status: Detect if your printer is ready for use.
- Printer Status: It shows the result of Get Status.

| Status                                                                                                    | Description                                                                              |
|----------------------------------------------------------------------------------------------------|------------------------------------------------------------------------------------------|
| ON LINE (Ready)                                                                                                    | The top cover (head) was closed in the online mode.                                      |
| HEAD OPEN                                                                                                    | The top cover (head) was opened in the online mode.                                      |
| ON LINE (Operating)                                                                                                    | The printer is operating.                                                                |
| ACCESSED BY                                                                                                    | Exclusively accessed by other host.                                                      |
| OTHER                                                                                                    | Exclusively accessed by other most.                                                      |
| PAUSE                                                                                                    | In pause.                                                                                |
| ON LINE (Waiting for                                                                                                    | Waiting for stripping.                                                                   |
| Stripping)                                                                                                    | valuing for stripping.                                                                   |
| COMMAND ERROR                                                                                                    | A command error was found while analyzing the command.                                   |
| COMMS ERROR                                                                                                    | A parity error, overrun error or framing error occurred during the RS-232C transmission. |
| PAPER JAM                                                                                                    | A paper jam occurred during paper feed.                                                  |
| CUTTER ERROR                                                                                                    | The cutter is experiencing issues.                                                       |
| NO PAPER                                                                                                    | The label has run out.                                                                   |
| HEAD OPEN ERROR                                                                                                    | Attempt to feed or issue the label with the top cover (head) open.                       |
| HEAD ERROR                                                                                                    | A broken pin has been found on the thermal head.                                         |
| <b>EXCESS HEAD TEMP</b>                                                                                                    | The thermal head temperature has become excessively high.                                |
| NO PAPER (Last                                                                                                    |                                                                                          |
| label has been                                                                                                    | The last label has been issued properly and the label has run out.                       |
| issued)                                                                                                    |                                                                                          |
| LOW BATTERY                                                                                                    | RTC battery is low (future option).                                                      |
| MEMORY WRITE                                                                                                    | An error has occurred while writing data into the flash ROM or USB                       |
| ERROR                                                                                                    | memory.                                                                                  |
| HEAD OPEN ON LINE (Operating) ACCESSED BY OTHER PAUSE ON LINE (Waiting for Stripping) COMMAND ERROR COMMS ERROR PAPER JAM CUTTER ERROR NO PAPER HEAD OPEN ERROR HEAD ERROR EXCESS HEAD TEMP NO PAPER (Last label has been issued) LOW BATTERY MEMORY WRITE | An erase error has occurred in formatting the flash ROM or USB                           |
|                                                                                                    | memory.                                                                                  |
|                                                                                                    | Saving failed because of the insufficient capacity of the flash ROM or                   |
|                                                                                                    | USB memory.                                                                              |
|                                                                                                    | In font or PC command save mode. (to flash ROM or to USB memory)                         |
| SAVING                                                                                                    | The flash ROM or USB memory is being initialized.                                        |
|                                                                                                    | An EEPROM for backup cannot be read or written properly.                                 |
|                                                                                                    | The printer is updating firmware.                                                        |
|                                                                                                    | Bluetooth initialization error.                                                          |
|                                                                                                    | Bluetooth setting parameter error.                                                       |
| <b>WIRELESS LAN</b>                                                                                                    | Wireless LAN initialization error.                                                       |
| ERROR                                                                                                    | Wireless LAN setting parameter error.                                                    |
| UPDATING                                                                                                    | An error occurred during the firmware update.                                            |
| FIRMWARE ERROR                                                                                                    | An endi occurred during the infliware update.                                            |
| UNKNOWN                                                                                                    | The status is unknown.                                                                   |

# 3.3 Navigation pane

The **Navigation** pane includes three items: **Parameter Setting**, **Download** and **Tool**. Each item has its own tabs, and each tab has a **Send** or **Get** button. **Send** is to send your settings to your printer; **Get** is to get the current settings of your printer. You can also right-click in the **Properties** pane and select **Send** or **Get** in the shortcut menu. Each time you click **Send**, your printer restarts to apply the change.

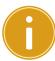

**Important:** You can send data via all ports, but can only get data via the **USB**, **COM** and **LAN** ports.

# <Parameter Setting>

Parameter Setting is used to configure printer settings. It includes three tabs: General, COM and LAN.

# [General]

The **General** tab provides general printer settings. It is related to the emulation language you choose. Each language provides its own properties.

TPCL

TPCL provides various printing settings, including Image, Supply, Control, Command, Action, Position Adjustment, BASIC and Destination.

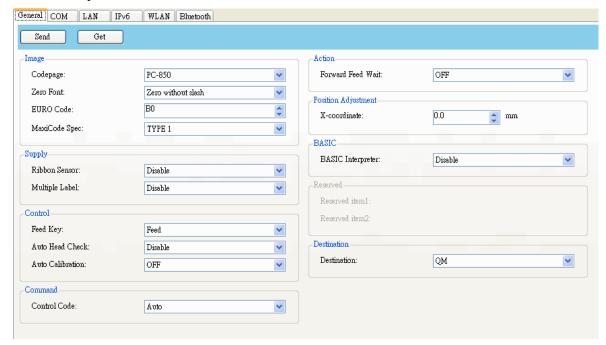

| Property Name | Description                                                           |
|---------------|-----------------------------------------------------------------------|
| Codepage      | A code page is a character set table used to map the characters input |
|               | from the keyboard. Each type of code page has its encoding scheme,    |
|               | and some code pages can describe characters in specific language.     |
|               | For example, PC-857 supports Turkish; PC-1250 supports most central   |
|               | European and eastern European languages.                              |
| Zero Font     | Display a zero with or without a slash through it.                    |

| Property Name     | Description                                                                                                    |
|-------------------|----------------------------------------------------------------------------------------------------|
| EURO Code         | Set the hexadecimal code of the euro sign (€) in the code page.                                                  |
| MaxiCode Spec     | TYPE 1: The standard type, in which the default is QM and CGE                                                    |
| •                 | printer models.                                                                                                  |
|                   | TYPE 2: The custom type, in which the default is QQ-US printer                                                   |
|                   | models.                                                                                                    |
| Ribbon Sensor     | <b>Enable:</b> Your printer uses the ribbon sensor to detect the ribbon.                                         |
|                   | Disable: Disable the ribbon sensor.                                                                              |
| Multiple Label    | It decides how you want to print the image when you use non-                                                     |
|                   | continuous media.                                                                                                |
|                   | Enable: If the printing image is larger than one label, your printer                                             |
|                   | prints the image on multiple labels across gaps.                                                                 |
|                   | Disable: If the printing image is larger than one label, your printer only                                       |
|                   | prints the part one label can contain.                                                                           |
| Feed Key          | It defines the action of the <b>FEED</b> button.                                                                 |
|                   | <b>Feed:</b> Your printer feeds a blank label each time the button is pressed.                                   |
|                   | <b>Print:</b> Your printer reprints the last label each time the button is                                       |
|                   | pressed.                                                                                                    |
| Auto Head Check   | <b>Enable:</b> Your printer checks broken pins on the printhead                                                  |
|                   | automatically once your printer is turned on.                                                                    |
|                   | Disable: Disable the auto head check.                                                                            |
| Auto Calibration  | ON (Power on): Your printer calibrates the media sensor                                                          |
|                   | automatically once your printer restarts or is turned on.                                                        |
|                   | ON (Power on and Head close): Your printer calibrates the media                                                  |
|                   | sensor automatically every time you close the print module when your                                             |
|                   | printer is turned on.                                                                                            |
|                   | <b>OFF:</b> You need to calibrate the media sensor manually as you change                                        |
| Control Code      | the media, or your printer won't work properly.  It is the control code used by Toshiba Printer Control Language |
| Control Code      | (TPCL).                                                                                                    |
|                   | Auto: B-FV Setting Tool detects the control code automatically.                                                  |
|                   | [ESC] [LF] [NUL] or { } You need to use either one of them as the                                                |
|                   | control code when inputting commands, or your printer won't process                                              |
|                   | them properly.                                                                                                   |
| Forward Feed Wait | ON: Your printer moves the paper forward in a predefined length 1                                                |
|                   | second after printing, and pulls the paper back in a predefined length                                           |
|                   | once the printing begins again.                                                                                  |
|                   | <b>OFF:</b> Your printer won't move the paper at all.                                                            |
| X-coordinate      | Move the print position horizontally. The positive number is right, and                                          |
|                   | the negative number is left. The range is -99.5 ~ +99.5, and the value                                           |
|                   | is adjustable in increments of ± 0.5 mm.                                                                         |
| BASIC interpreter | Enable: Your printer can convert BASIC programs to TPCL                                                          |
| •                 | commands.                                                                                                    |
|                   | Disable: Disable the BASIC interpreter.                                                                          |
| Destination       | The region code of your printer model.                                                                           |
|                   |                                                                                                    |

## ■ ZPL

**ZPL** provides two properties grouped in the **Supply** area.

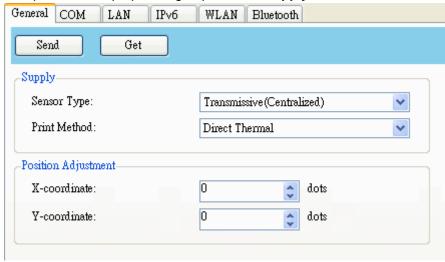

| Property Name | Description                                                                                                    |
|---------------|----------------------------------------------------------------------------------------------------|
| Sensor Type   | It is the media sensor you are using. It includes <b>Reflective (Black Mark)</b> , <b>Transmissive (Edge)</b> and <b>Transmissive (Centralized)</b> . When you perform media calibration, the sensor is set to the one you select. |
| Print Method  | It is either <b>Thermal Transfer</b> (TT) or <b>Direct Thermal</b> (DT). TT requires ribbons and DT doesn't.                                                                                                    |
| X-coordinate  | Move the print position horizontally. The positive number is right, and the negative number is left. The range is -800 $\sim$ +800, and the value is adjustable in increments of $\pm$ 1 dot.                                      |
| Y-coordinate  | Move the print position vertically. The positive number is forward, and the negative number is backward. The range is -800 $\sim$ +800, and the value is adjustable in increments of $\pm$ 1 dot.                                  |

# [COM]

The **COM** tab provides the settings of the RS-232C port. When you use COM as your port, make sure the settings in the **COM** tab are the same as the port settings, or your printer won't work properly.

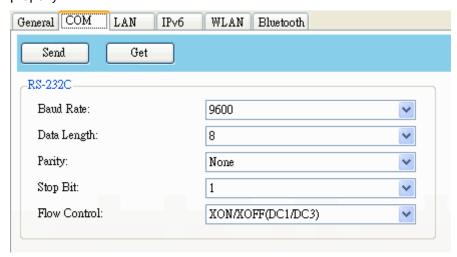

| Property Name | Description                                                                                                    |
|---------------|----------------------------------------------------------------------------------------------------|
| Baud Rate     | The rate of signals transmitted per second. The larger the number, the faster the data transmission.                                                                                                    |
| Data Length   | The length of the data transmitted. It can be set to 7 or 8 bits.                                                                                                    |
| Parity        | It can be set to <b>Odd</b> , <b>Even</b> or <b>None</b> . A parity bit is added to a string of data bits to check if the data is correct. <b>Odd:</b> The total number of "ones" in the data plus the parity bit is an odd number.                                                                                                    |
|               | Even: The total number of "ones" in the data plus parity bit is an even number.  None: No parity check is used.                                                                                                    |
| Stop Bit      | The stop bit is at the end of a string of data bits. It is used in asynchronous transmission to let the receiver know that the string of data bits being transmitted is end.                                                                                                    |
| Flow Control  | Flow control is used to control the data flow between the computer and your printer.  XON/XOFF (DC1/DC3): It is software flow control that uses control characters to handle data transmission. When your printer is unable to process the data the computer send, it sends an XOFF signal to tell the computer to stop sending data; once your printer is able to accept data, it sends an XON signal to notify the computer to resume sending data.  RTS: It is hardware flow control that uses dedicated wires to handle data transmission. When the computer is ready to send data to your printer, it sends a Request to Send (RTS) signal to your printer. If your printer is able to accept the data, it sends a Clear to Send (CTS) signal to the computer. That is, the computer starts sending data when it sees CTS on; it stops sending when it sees CTS off. |

# [LAN]

The LAN tab provides network settings, including TCP/IP, Current TCP/IP, Protocol, Server and SNMP Trap.

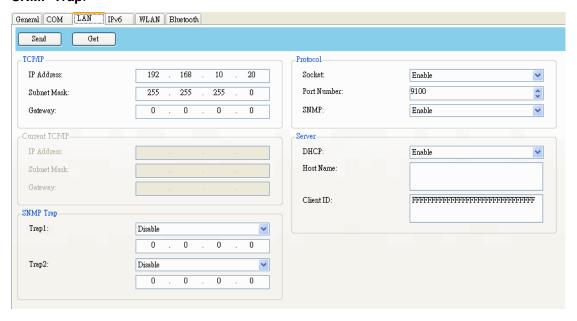

| Property Name                | Description                                                                                                    |
|------------------------------|----------------------------------------------------------------------------------------------------|
| IP Address (TCP/IP)          | The static IP address of your printer.                                                                                                    |
| Subnet Mask (TCP/IP)         | The manually specified subnet mask of your printer.                                                                                                    |
| Gateway (TCP/IP)             | The manually specified gateway of your printer.                                                                                                    |
| IP Address (Current TCP/IP)  | The current IP address of your printer.                                                                                                    |
| Subnet Mask (Current TCP/IP) | The current subnet mask of your printer.                                                                                                    |
| Gateway (Current TCP/IP)     | The current gateway of your printer.                                                                                                    |
| Socket                       | <b>Enable:</b> The host communicates with your printer via the socket.                                                                                                    |
|                              | Disable: Disable the socket.                                                                                                    |
| Port Number                  | The LAN port number of your printer.                                                                                                    |
| SNMP                         | <b>Enable:</b> The host gets or sets parameters registered as SNMP entities.                                                                                                    |
|                              | Disable: Disable SNMP.                                                                                                    |
| DHCP                         | <b>Enable:</b> The DHCP server assigns the IP address, the subnet mask and the gateway to your printer automatically. By default, it is enabled. <b>Disable:</b> You need to specify the IP address, the subnet mask                                 |
|                              | and the gateway to your printer manually.                                                                                                    |
| Host Name                    | It is the name of a DHCP client. The host name allows up to 32 alphanumeric characters. You can leave it blank or type a name you want. By default, there is no host name.                                                                           |
| Client ID                    | It is an arbitrary value sent to the DHCP server to reserve an IP address for your printer. <b>Client ID</b> allows up to 32 hexadecimal characters. If you leave it blank, your printer automatically assigns "FFFFFFFFFFFFFFFFFFFFFFFFFFFFFFFFFFFF |
| Trap 1                       | Trap is a message type of SNMP. When <b>Trap 1</b> is enabled and its IP address is set correctly, your printer alerts the computer of the specified IP address as your printer is experiencing problems.                                            |
| Trap 2                       | Same as Trap 1.                                                                                                    |

# Set up LAN connection:

If you want to use the  ${\bf LAN}$  or  ${\bf Multi-LAN}$  port to transfer data, you need to set up the network connection in the  ${\bf LAN}$  tab.

- 1. Connect your printer and computer to a network device (hub, switch or router) with Ethernet cables.
- 2. In the Input/Output Port list, click USB or COM.

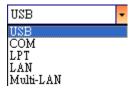

3. In the Navigation pane, click Parameter Setting, and click the LAN tab.

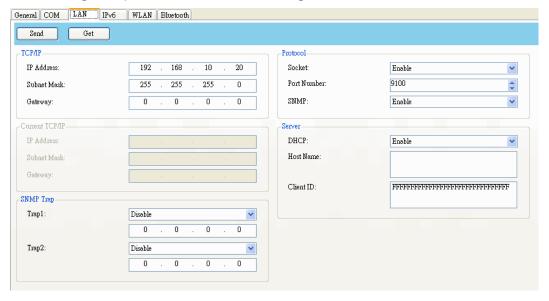

4. Do one of the following to configure your TCP/IP settings:

If you have a static IP address, fill the IP Address, Subnet Mask and Gateway box under TCP/IP according to your network settings and click Send.

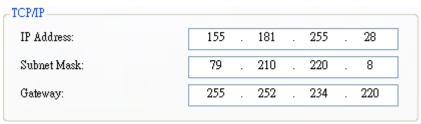

If you don't have a static IP address, make sure DHCP is enabled and click Send.

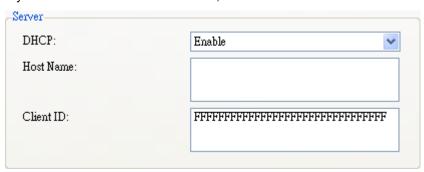

5. After your printer restarts, click Get to get the TCP/IP information of your printer. If you are using a static IP address, you'll get the same TCP/IP settings as it is in step 3; if you are using DHCP, The DHCP server will automatically populate the IP Address, Subnet Mask and Gateway boxes under Current TCP/IP.

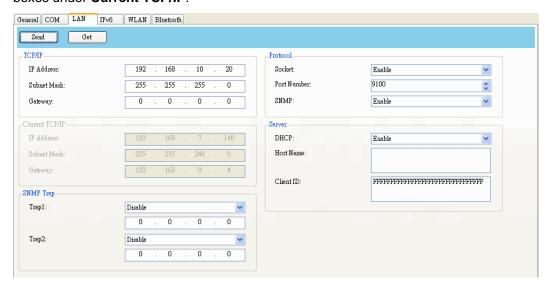

6. In the Input/Output Port list, click LAN, and click Setting.

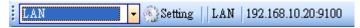

7. In the Setting LAN dialog box, do one of the following to configure your IP address:

If you are using a static IP address, in the **IP Address** box, enter the IP address under **TCP/IP** in the **LAN** tab, and then click **OK**.

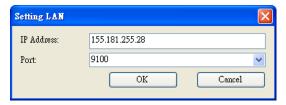

If you are using a dynamic IP address provided by DHCP, in the **IP Address** box, enter the IP address under **Current TCP/IP** in the **LAN** tab, and then click **OK**.

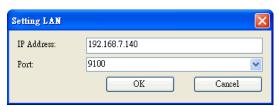

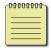

**Note:** When DHCP is enabled and your printer is idle for a long time, the IP address of your printer may change. Click **Get** to get the new IP address if you find the current IP address is not working.

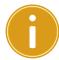

**Note:** B-FV4T series do not support this function.

The IPv6 tab provides IPv6 settings, including IPv6 and Current IPv6.

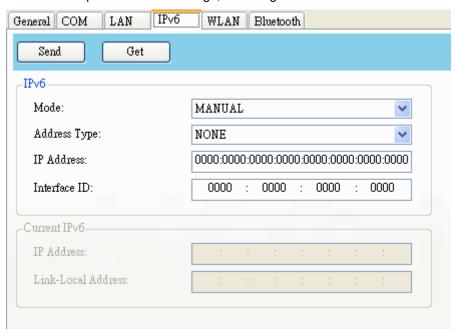

| Property Name     | Description                                                                       |
|-------------------|-----------------------------------------------------------------------------------|
| Mode              | It determines how you get the IPv6 address of your printer.                       |
|                   | MANUAL: Specify an IPv6 address manually.                                         |
|                   | <b>DHCPv6:</b> An IPv6 address is assigned by a Dynamic Host Configuration        |
|                   | Protocol for IPv6 (DHCPv6) server.                                                |
|                   | AUTO: It uses a stateless address that doesn't require a DHCPv6 server            |
|                   | to allocate an IP address. A host generates an IPv6 address from router           |
|                   | advertisements and a MAC address. Stateless auto-configuration                    |
|                   | supports plug and play functionality, which allows the printer to generate        |
|                   | an IPv6 address by itself once it connects to an IPv6 network.                    |
| Address Type      | It is the IPv6 address type of your printer.                                      |
|                   | NONE: The system won't use the address you specify to generate an IP              |
|                   | address. It sets 0000::0000 as the IPv6 address.                                  |
|                   | NORMAL: It uses a 128-bit unicast address that you specify.                       |
|                   | EUI: It is 64-bit Extended Unique Identifier (EUI-64) that generates the          |
|                   | second half of a unicast IPv6 address (last 64 bits) from a MAC address.          |
|                   | You can also specify the second half of the address by entering the               |
|                   | interface ID.                                                                     |
|                   | ANY: It uses a 128-bit anycast address that you specify. The printer              |
|                   | needs to remember that the current address is an anycast address, since           |
|                   | its format is the same as a unicast address.                                      |
| IP Address (IPv6) | The static IPv6 address of your printer.                                          |
| Interface ID      | Short for interface identifier. It is used to identify the network interface of a |
|                   | host. You can specify the interface ID here.                                      |
| IP Address        | The current IPv6 address of your printer.                                         |
| (Current IPv6)    |                                                                                   |

| Property Name | Description                                                          |
|---------------|----------------------------------------------------------------------|
| Link-Local    | It is used for communications on a local network. The address always |
| Address       | starts with FE80.                                                    |

#### Set up IPv6 connection:

Before you set up IPv6, make sure your have IPv6 connectivity.

1. Do one of the following to configure your IPv6 settings:

If you have a static IPv6 address, in the **Mode** list, click **MANUAL**; in the **IP Address** box, enter your IPv6 address, and click **Send**.

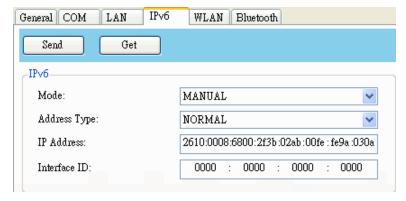

If you don't have a static IP address, in the **Mode** list, click **DHCPv6**; in the **Address Type** list, click **Normal**, and click **Send**.

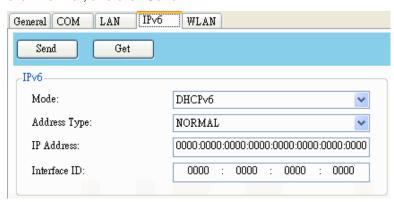

After your printer restarts, click Get to get its IPv6 information. If you are using a static IP
address, you'll get the same TCP/IP settings as it is in the previous step; if you are using DHCP,
the DHCP server will automatically populate the IP Address and Link-Local Address boxes
under Current IPv6.

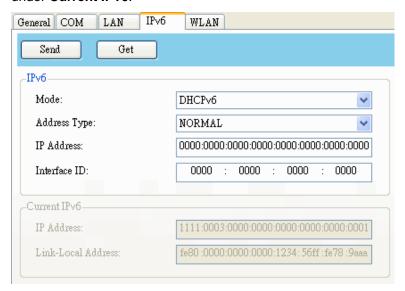

3. In the Input/Output Port list, click LAN, and click Setting.

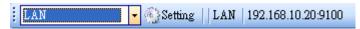

4. In the Setting LAN dialog box, do one of the following to configure your IP address:

If you are using a static IP address, in the **IP Address** box, enter the IP address under **IPv6** in the **IPv6** tab and click **OK**.

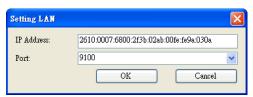

If you are using a dynamic IP address provided by DHCP, in the **IP Address** box, enter the IP address under **Current IPv6** in the **IPv6** tab and click **OK**.

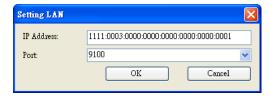

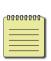

**Note:** If your IPv6 address has consecutive zeros, you can use a double-colon to compress them. For example, if your address is 2607:f0d0:1002:0051:0000:0000:0000:0006, you can shorten it like this: 2607:f0d0:1002:0051::0006. Remember that the double-colon can appear only once in the address. The leading zeros in a section can also be removed, so the shortest version of your address can be written as 2607:f0d0:1002:51::6.

# [WLAN]

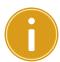

**Note:** This function is not available now, and to be determined near future

The WLAN tab provides wireless network settings, including IPv4, Current IPv4, Information, Protocol, Server and Security.

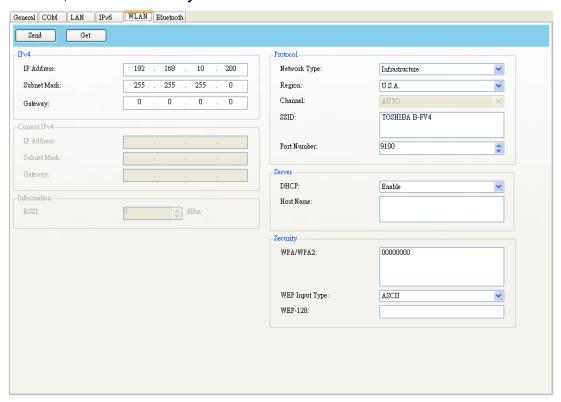

| Property Name              | Description                                                          |
|----------------------------|----------------------------------------------------------------------|
| IP Address (IPv4)          | The static IP address of your printer.                               |
| Subnet Mask (IPv4)         | The manually specified subnet mask of your printer.                  |
| Gateway (IPv4)             | The manually specified gateway of your printer.                      |
| IP Address (Current IPv4)  | The current IP address of your printer.                              |
| Subnet Mask (Current IPv4) | The current subnet mask of your printer.                             |
| RSSI                       | Short for received signal strength indicator. It measures your Wi-   |
|                            | Fi signal strength. The bigger the number, the stronger the          |
|                            | signal.                                                              |
| Gateway (Current IPv4)     | The current gateway of your printer.                                 |
|                            | It determines how you connect your printer to a network.             |
|                            | Infrastructure: If you connect through an access point, select       |
| Network Type               | this.                                                                |
|                            | Ad hoc: If you connect through a device which has connected          |
|                            | to a network, select this.                                           |
| Region Channel             | The country. If you use Infrastructure, you can ignore it; if you    |
|                            | use <b>Ad hoc</b> , you need to specify the country from the list.   |
| Channel                    | The Wi-Fi channel. In Infrastructure mode, it is set to AUTO         |
|                            | automatically; in Ad hoc mode, you need to specify the channel.      |
| SSID                       | Short for service set identifier. It is the name of a wireless local |

| Property Name  | Description                                                                                                    |
|----------------|----------------------------------------------------------------------------------------------------|
|                | area network.                                                                                                    |
| Port Number    | The wireless LAN port number of your printer.                                                                                                    |
| DHCP           | <b>Enable:</b> The DHCP server assigns the IP address, the subnet mask and the gateway to your printer automatically. By default, it is enabled.                                                                                                    |
|                | <b>Disable:</b> You need to specify the IP address, the subnet mask and the gateway to your printer manually.                                                                                                    |
| Host Name      | It is the name of a DHCP client. The host name allows up to 32 alphanumeric characters. You can leave it blank or type a name you want. By default, there is no host name.                                                                                                    |
| WPA/WPA2       | Wi-Fi Protected Access. If the wireless network is encrypted with a WPA/WPA2 password, you need to enter it here.                                                                                                    |
| WEP Input Type | The type of your WEP password.  ASCII: If your code is generated in ASCII, select this. ASCII includes the English alphabet, numbers and punctuation symbols.  HEX: If your code is generated in hexadecimal (HEX), select this. HEX includes the numbers 0 to 9 and the letters A to F. |
| WEP-128        | Wired Equivalent Privacy. If the wireless network is encrypted with a WEP-128 password, you need to enter it here.                                                                                                    |

# **Set up WLAN connection:**

Before you set up a wireless LAN connection, make sure your computer has connected to a wireless network.

1. In the Input/Output Port list, click USB or COM.

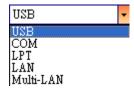

2. In the Navigation pane, click Parameter Setting, and click the WLAN tab.

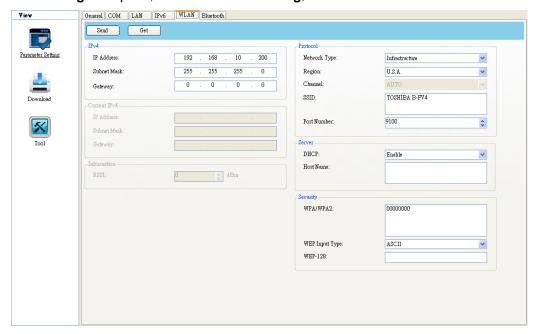

3. In the **SSID** box, enter the network name you've connected. If your network has a password, in the **WPA/WPA2** box or in the **WEP-128** box, enter the password the network you've connected, otherwise ignore it.

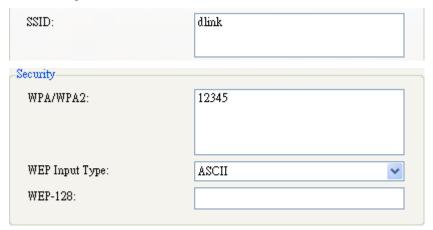

4. Do one of the following to configure your IPv4 settings:

If you have a static IP address, fill the IP Address, Subnet Mask and Gateway box under IPv4 according to your network settings, and click Send.

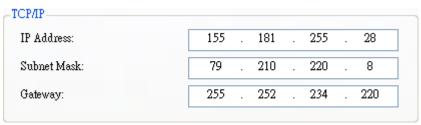

If you don't have a static IP address, make sure DHCP is enabled and click Send.

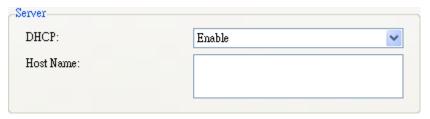

5. After your printer restarts, click **Get** to get the IPv4 information of your printer. If you are using a static IP address, you'll get the same TCP/IP settings as it is in step 4; if you are using DHCP, the DHCP server will automatically populate the **IP Address**, **Subnet Mask** and **Gateway** boxes under **Current IPv4**.

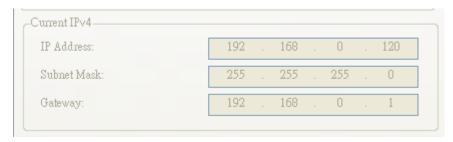

6. In the Input/Output Port list, click LAN, and click Setting.

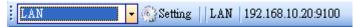

7. In the **Setting LAN** dialog box, do one of the following to configure your IP address:

If you are using a static IP address, in the **IP Address** box, enter the IP address under **IPv4** in the **WLAN** tab and click **OK**.

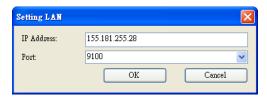

If you are using a dynamic IP address provided by DHCP, in the **IP Address** box, enter the IP address under **Current IPv4** in the **WLAN** tab and click **OK**.

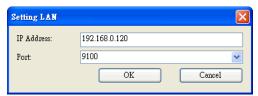

# [Bluetooth]

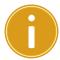

**Note:** This function is not available now, and to be determined near future

The **Bluetooth** tab provides Bluetooth settings.

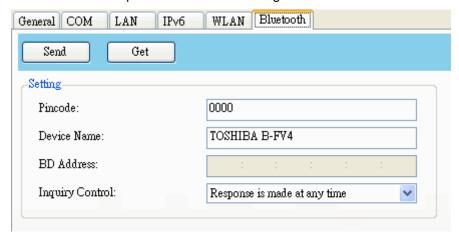

| <b>Property Name</b> | Description                                                            |  |
|----------------------|------------------------------------------------------------------------|--|
| Pincode              | The Bluetooth PIN code of your printer. The new PIN code takes effect  |  |
|                      | when you reconnect your printer to your computer.                      |  |
| Device Name          | The Bluetooth device name of your printer. The new device name takes   |  |
| Device Name          | effect after you reconnect your printer to your computer.              |  |
| BD Address           | The Bluetooth MAC address of your printer.                             |  |
|                      | It determines how your printer is detected by other Bluetooth devices. |  |
|                      | Response is made at any time: Your printer is always detectable.       |  |
| Inquiry Control      | No response: Your printer is not detectable.                           |  |
|                      | Response only within 60sec after a power on: Your printer is           |  |
|                      | detectable in 60 seconds after it is turned on.                        |  |

# Reset parameter setting

If you want to reset Parameter Setting, do this:

1. In Parameter Setting, right-click in the blank area in any tab.

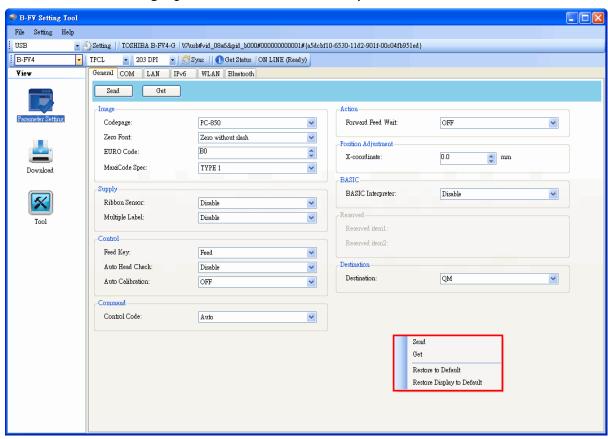

2. In the shortcut menu, do one of the following to reset Parameter Setting:

If you want to restore all of the settings to their default values, click Restore to Default.

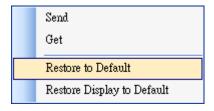

If you want to restore the settings of the current tab to their default values, click **Restore Display to Default**.

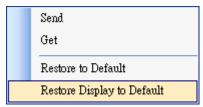

## <Download>

**Download** is used to download files to your printer. Tabs in **Download** are related to the emulation language you choose. In ZPL mode it has two tabs, and in TPCL mode it has four tabs. Remember that you need to set up a network connection before you use the **LAN** or **Multi-LAN** port for the data transfer. For details, see <u>Set up LAN connection</u>, <u>Set up IPv6 connection</u> and <u>Set up WLAN connection</u>.

# [Firmware]

The **Firmware** tab displays in both ZPL and TPCL mode. It is used to update firmware. For information about update firmware in B-FV Setting Tool, see <u>Update firmware in B-FV Setting Tool</u>.

# [Font]

The **Font** tab only displays in TPCL mode. It accepts TrueType fonts. You can send fonts to your printer and store them in your printer's flash memory.

To send fonts to your printer:

1. Right-click in the blank Font list and click Add.

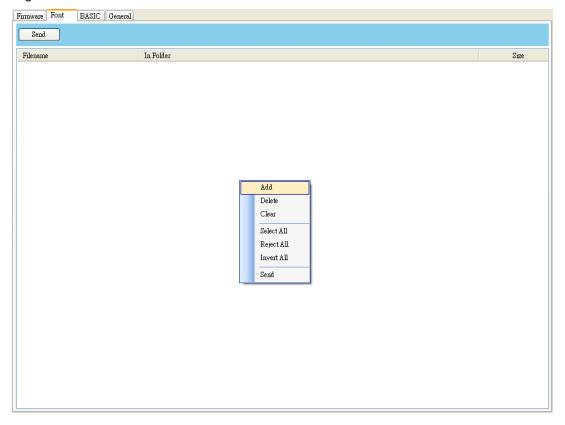

2. In the **Open** dialog box, browse to the folder that contains font files. Select all of them and click **Open**.

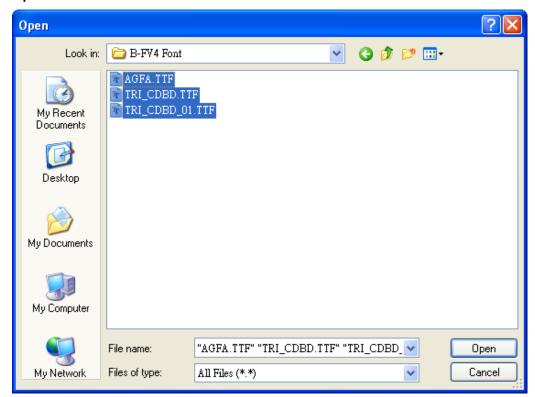

3. In the **Font** list, select the font you want to use. You can select multiple fonts at a time.

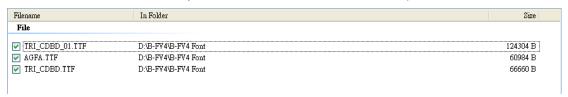

4. Click **Send** to send the fonts to your printer.

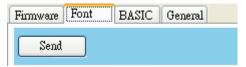

# [BASIC]

The **BASIC** tab only displays in TPCL mode. It allows you to store BASIC files in your printer's flash memory. The **BASIC Main Program** list loads the BASIC main program, and the **BASIC Data File** list loads the database files you create for the main program.

To store the BASIC main program:

1. Right-click in the blank BASIC Main Program list and click Add.

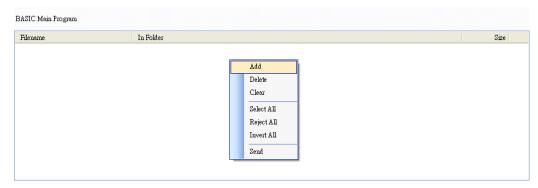

2. In the **Open** dialog box, browse to the folder that contains BASIC main programs (.bas). Select all of them and click **Open**.

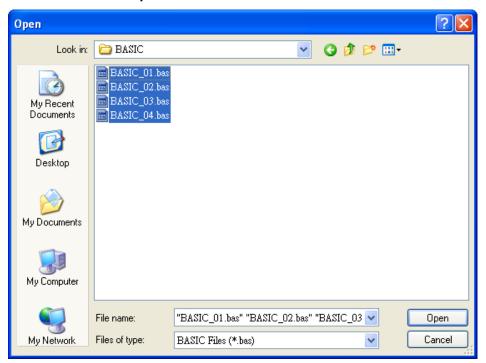

3. In the **BASIC Main Program** list, select the program you want to use. You can only select one program at a time.

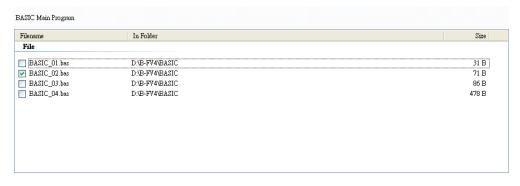

4. Click **Send** to store the program.

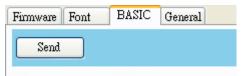

To store the BASIC data file:

1. Right-click in the blank **BASIC Data File** list and click **Add**.

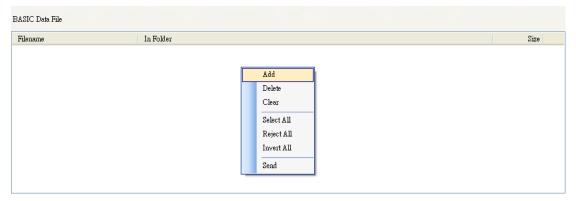

2. In the **Open** dialog box, browse to the folder that contains BASIC data files. Select all of them and click **Open**.

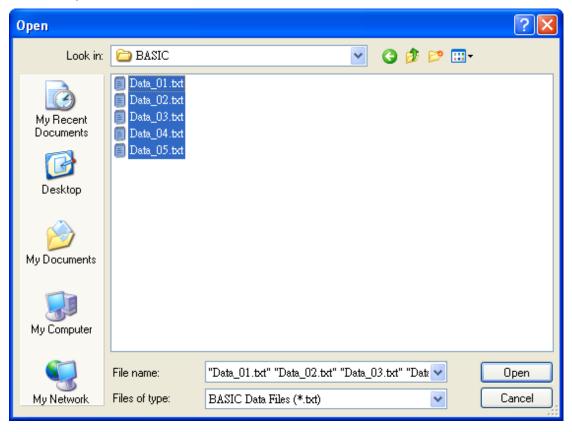

3. In the BASIC Data File list, select the file you want to use. You can select multiple files at a time.

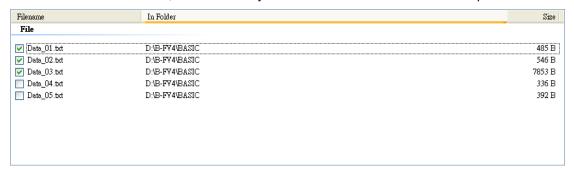

4. Click Send to store the files.

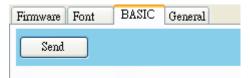

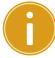

**Important:** Only one BASIC main program can be stored in your printer. Each time you store a main program, it overwrites the previous one.

# [General]

The **General** tab displays in both ZPL and TPCL mode. It is used to send command files to your printer and perform tasks. Remember that ZPL commands only run in ZPL mode, and TPCL commands only run in TPCL mode.

To print the output of the command:

- 1. Type your commands in any text editor, such as Notepad or Wordpad.
- 2. Save your commands as text files (.txt).
- 3. In the Input/Output Port list, click the port you want to use.

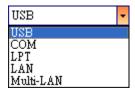

4. Click **Download** in the **Navigation** pane.

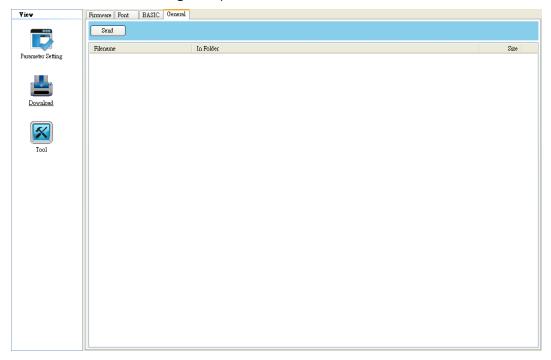

5. Under the General tab, right-click in the blank list and click Add.

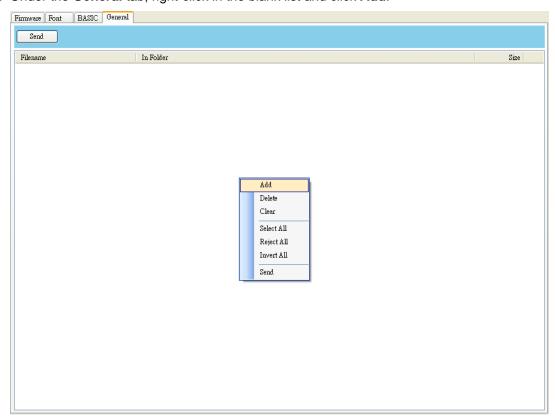

6. In the **Open** dialog box, browse to the folder that contains command files, select them and click **Open**. The command files you select must correspond to the emulation language you use.

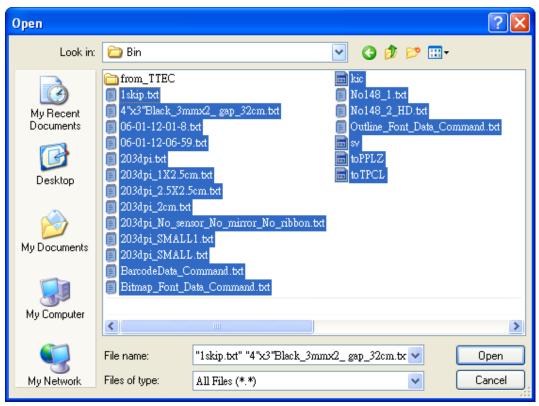

7. In the list, select the file you want to use. You can only select one file at a time.

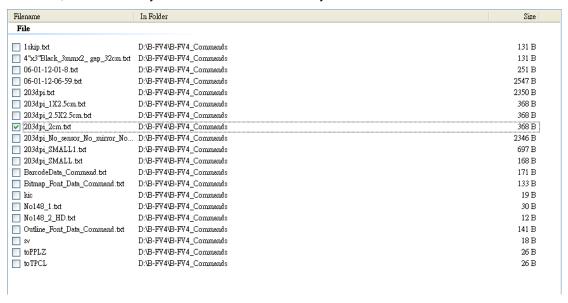

8. Click **Send** to print the output of the command.

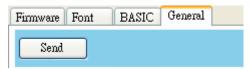

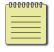

**Note:** If you send command files and your printer doesn't print, it is possible that the emulation language is not set correctly. Click **Sync** to get the current setting of **Printer Emulation**.

# <Tool>

**Tool** is used to send specific commands to your printer. It has the **Single Command** tab, which provides three commands.

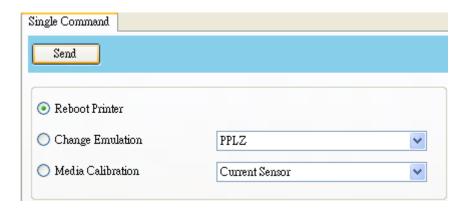

- Reboot Printer: Restart your printer.
- Change Emulation: Change the emulation language for your printer.
- **Media Calibration:** Change the media sensor for your printer.

#### 4. UPDATE FIRMWARE

Firmware is the code stored permanently in hardware. It instructs your printer to do its tasks. Benefits of updating firmware include new features, enhanced functionality and improved performance.

This section describes how to update printer firmware in B-FV Setting Tool.

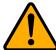

**Caution:** Do not open the print module, disconnect your printer from the computer or cut your printer power during the firmware update.

## 4.1 Update firmware via USB or COM port

- 1. Connect your printer and the computer with a USB or a serial cable.
- 2. Make sure the print module is closed.
- 3. Turn on your printer, and start B-FV Setting Tool.
- 4. In the **Input/Output Port** list, click **USB** or **COM**, and do one of the following:

If you are using the **USB** port, the **Status Bar** automatically shows the USB information. You don't need to do anything.

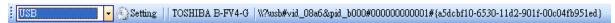

If you are using the **COM** port, click **Setting**, and change the settings as you want. For example, you can change **Baud Rate** to a higher value to speed up the data transmission. Make sure the port settings are the same as those in the **COM** tab in **Parameter Setting**, or your printer won't work properly.

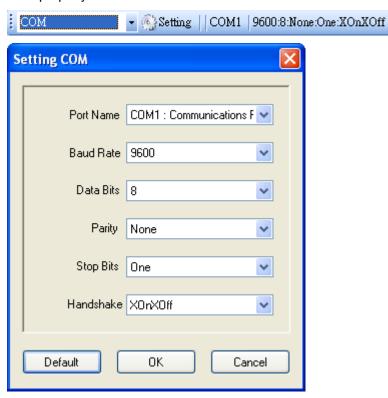

5. In the **Navigation** pane, click **Download**, and click the **Firmware** tab.

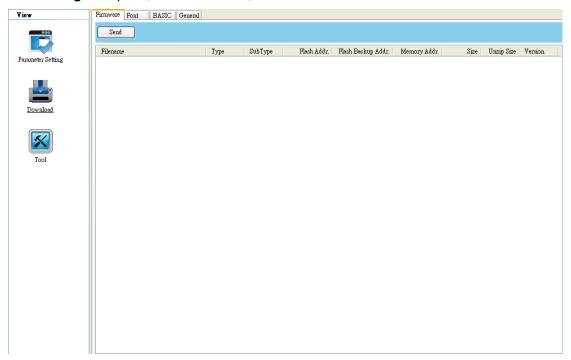

6. Right-click in the blank list and click Add.

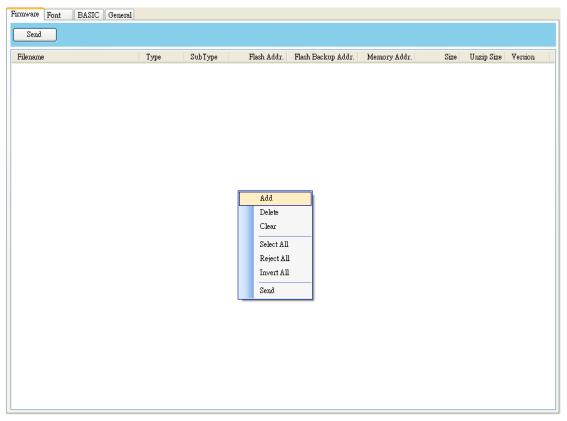

7. In the **Open** dialog box, browse to the folder that contains B-FV4 firmware files. Select all of them and click **Open**.

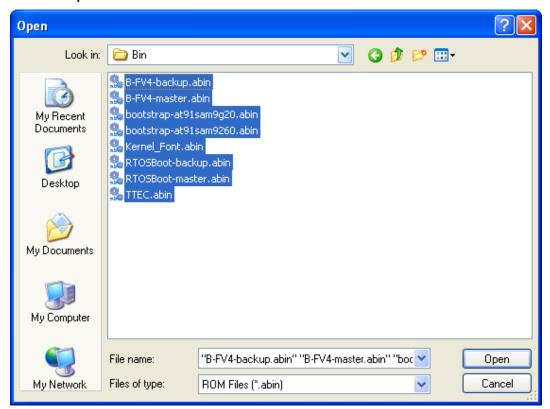

8. If you want to update specific files, select the check boxes of those files; if you want to update all of the firmware files, right-click in the blank area in the list, and click **Select All**.

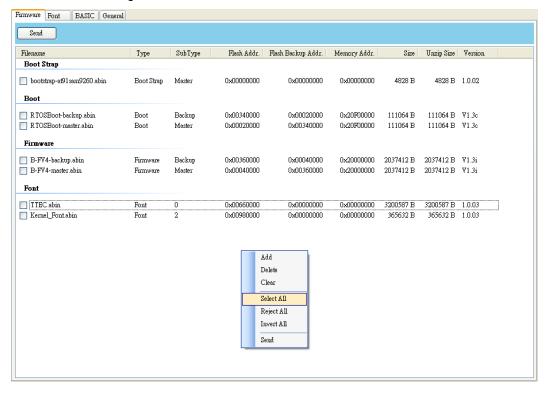

Click Send to send the firmware files to your printer. During the transmission LED 1 blinks green.
 In the Download Firmware dialog box, the message shows the file your printer is downloading, and the progress bar indicates the progress of downloading.

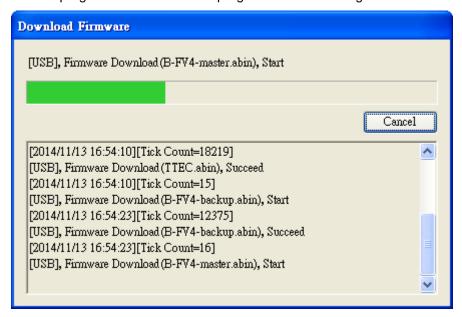

10. When the data transmission is complete, your printer starts to update its firmware. During the update LED 2 turns to red and orange alternatively, while LED 1 turns to solid green. In the **Download Firmware** dialog box, the message shows that your printer is updating the firmware.

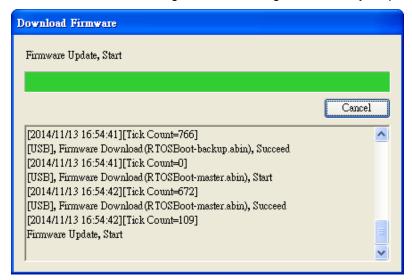

11. When the update is complete, the message "Done" appears. At the same time, your printer restarts itself. Click **Close** to close the dialog box, or click **Save Log** to save the firmware update log.

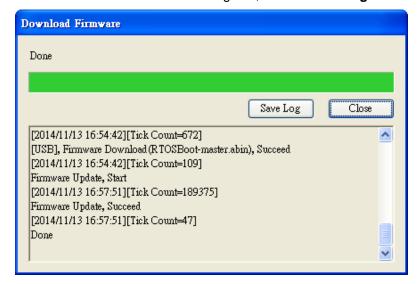

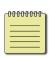

**Note:** Sometimes you'll find LED 2 keeps turning to red and orange alternatively after the message "Done" appears. It means your printer is updating the other copy of firmware. There are two copies of firmware stored in your printer: master and backup. They are used to restore each other in case the firmware is lost or corrupted. By default, the master is the primary copy. Your printer uses the backup if the master doesn't work.

#### 4.2 Update firmware via LAN or Multi-LAN port

Before you update the firmware via the **LAN** or **Multi-LAN** port, you need to set up a network connection. For details, see <u>Set up LAN connection</u>, <u>Set up IPv6 connection</u> and <u>Set up WLAN connection</u>.

- 1. Make sure the print module is closed.
- 2. Turn on your printer, and start B-FV Setting Tool.
- 3. In the Input/Output Port list, click LAN or Multi-LAN, and do one of the following:

If you are using the **LAN** port, the **Status Bar** will show the LAN settings after you set up a network connection.

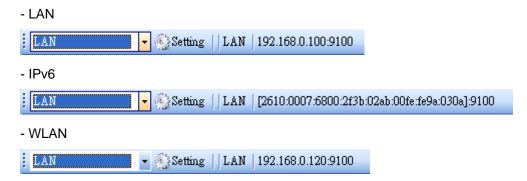

If you are using the **Multi-LAN** port, click **Setting**. In the **Setting Multi-LAN** dialog box, in the **IP Address** box, enter your printer's IP address and click **Add**. If you want to update the firmware of multiple printers, keep adding their IP addresses, and then click **OK**.

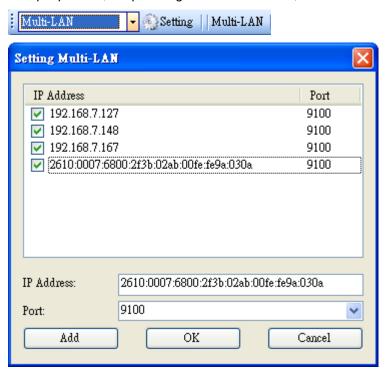

4. In the **Navigation** pane, click **Download**, and click the **Firmware** tab.

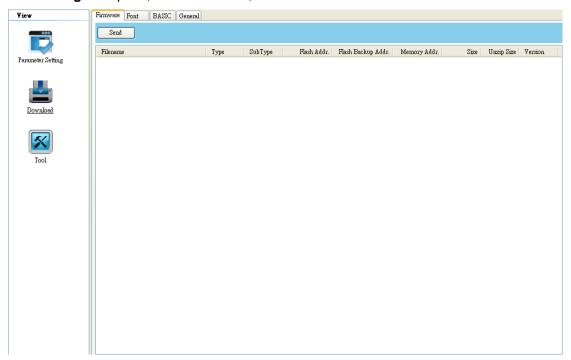

5. Right-click in the blank list and click Add.

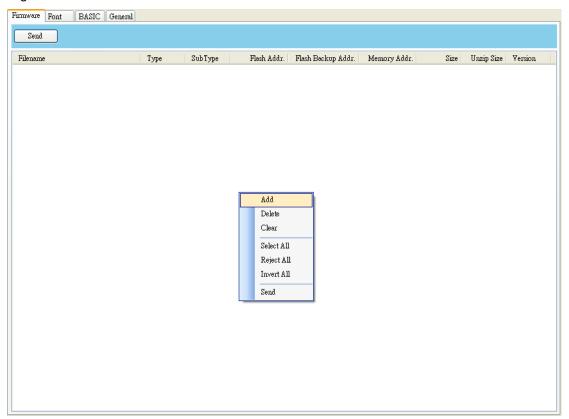

6. In the **Open** dialog box, browse to the folder that contains B-FV4 firmware files. Select all of them and click **Open**.

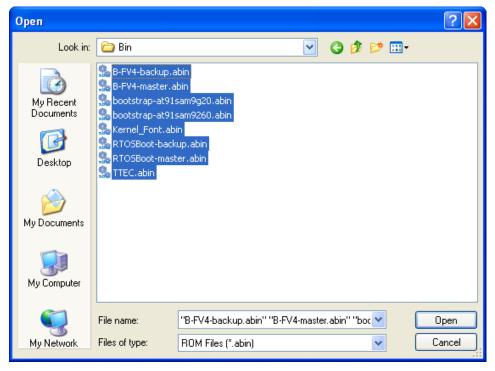

7. If you want to update specific files, select the check boxes of those files; if you want to update all of the firmware files, right-click in the blank area in the list, and click **Select All**.

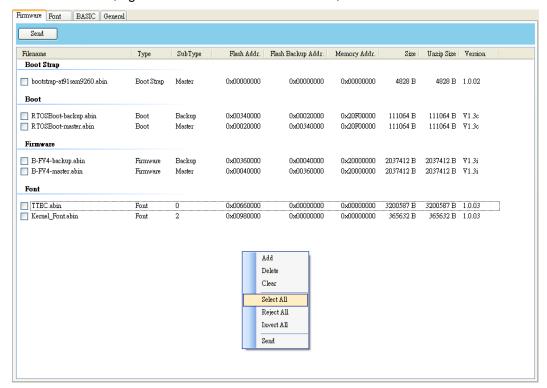

8. Click **Send** to send the firmware files to your printer. During the transmission LED 1 blinks green. In the **Download Firmware** dialog box, the message shows the file your printer is downloading, and the progress bar indicates the progress of downloading.

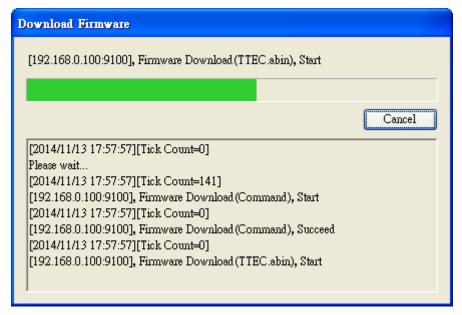

9. When the data transmission is complete, your printer starts to update its firmware. During the update LED 2 turns to red and orange alternatively, while LED 1 turns to solid green. In the **Download Firmware** dialog box, the message shows that your printer is updating the firmware.

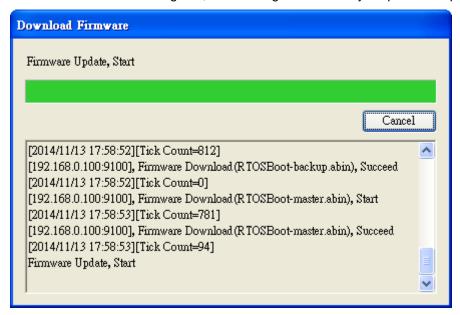

10. When the update is complete, the message "Done" appears. At the same time, your printer restarts itself. Click **Close** to close the dialog box, or click **Save Log** to save the firmware update log.

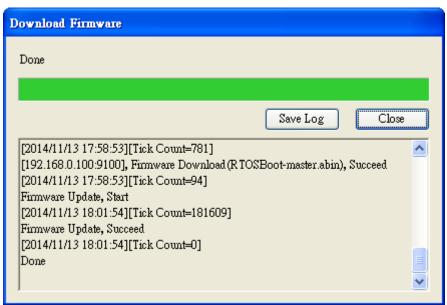

### 4.3 Update firmware via USB host

The USB host is a USB type A port for a USB flash drive, which can be used to quickly update the firmware.

- 1. Create a folder named "Firmware" in your USB flash drive, and copy the firmware files to it. The file "B-FV4-master.abin" needs to be in the folder.
- 2. Make sure the print module is closed, and turn off your printer.
- 3. Turn ON the printer power (or reboot the printer) after insert your USB flash drive to the printer. The printer starts to update the firmware.

**Note:** You cannot update firmware even if insert your USB flash drive to the printer after turn ON the printer power (or reboot the printer).

4. During the update LED 2 blinks green a few times, and turns to red and orange alternatively. When the update is complete, LED 2 goes out.

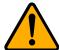

Caution: Do not remove the USB flash drive during the update.

## 4.4 Update firmware in Atmel mode

for Service staff only

Typically, firmware can be updated in B-FV Setting Tool without problems, but there are rare cases B-FV Setting Tool cannot handle. If any unexpected conditions keep you from update firmware in B-FV Setting Tool, you need to update it in Atmel mode.

#### Step 1: Enter Atmel mode

This part describes how to enter Atmel mode.

- 1. Turn off your printer.
- 2. Turn over your printer.
- 3. Loosen and remove four screws from the base.
- 4. Lift the base and unplug all the cables.
- 5. Locate the DIP switch on the main board. Set Switch 1 and 2 to the **OFF** position (down).

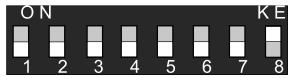

#### Step 2: Update your firmware

This part describes how to update your firmware in Atmel mode.

- 1. Plug all the cables back into the main board.
- 2. Turn on your printer. Both LEDs won't glow. This is normal.
- 3. Start B-FV Setting Tool. In the **Navigation** pane, click **Download**, and click the **Firmware** tab.

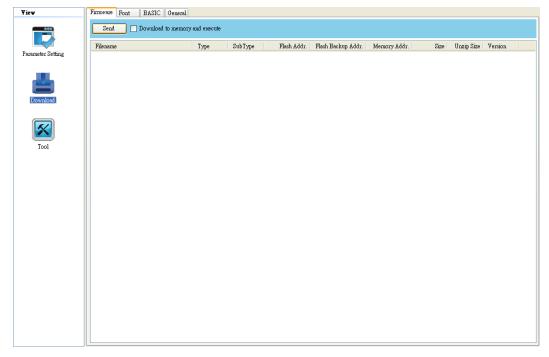

4. Right-click in the blank list and click Add.

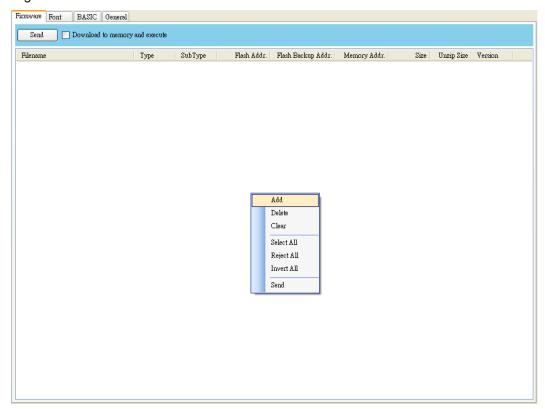

5. In the **Open** dialog box, browse to the folder that contains B-FV4 firmware files. Select all of them and click **Open**.

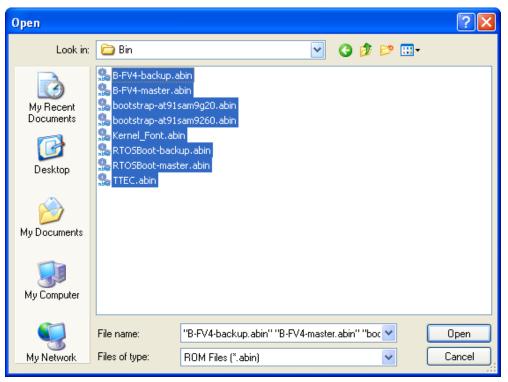

6. Right-click in the blank area in the list, and click **Select All** to select all of the check boxes.

**Note:** If you want to execute a firmware file without saving it into the flash memory, select the **Download to memory and execute** check box and click **Send**.

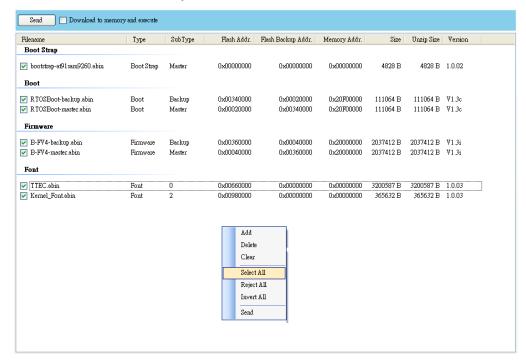

7. Click **Send** to send the firmware files to your printer. When the update is complete, the message "Done" appears. Click **Close** to close the dialog box, or click **Save Log** to save the firmware update log.

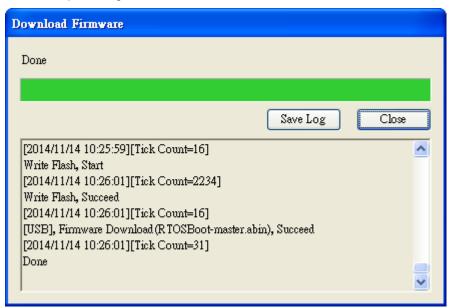

# Step 3: Exit Atmel mode

This part describes how to exit Atmel mode.

- 1. Turn off your printer.
- 2. Set **DIP Switch** 1 and 2 to the **ON** position (up). If it's inconvenient to set **DIP Switch** while cables are connected, unplug all the cables to do this.

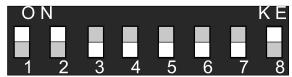

- 3. Reinstall the base and the secure it with four screws.
- 4. Turn over your printer.
- 5. Turn on your printer.

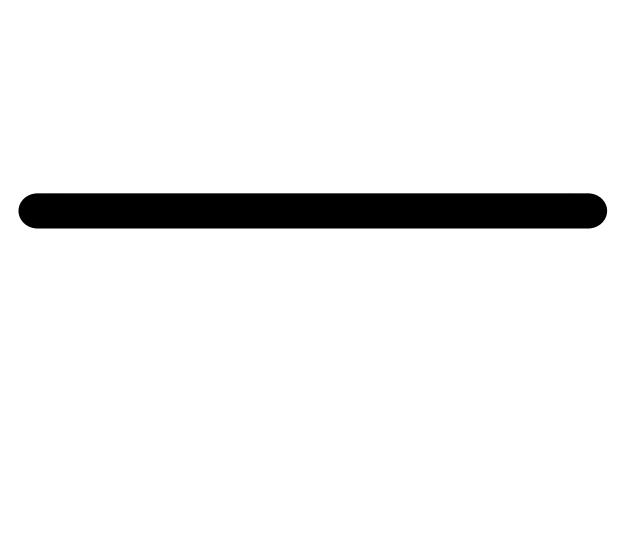

# **TOSHIBA TEC CORPORATION**

© 2015 TOSHIBA TEC CORPORATION All Rights Reserved 1-11-1, Osaki, Shinagawa-ku, Tokyo 141-8562, JAPAN